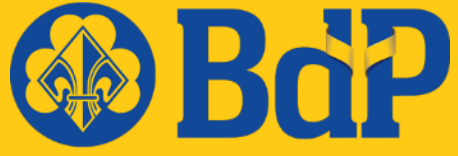

**Bund der Pfadfinderinnen** und Pfadfinder

# Herzlich willkommen zum Webinar

#### Zum Webinar

- › Verständnisfragen können gerne im Chat gestellt werden
- › Allgemeine Frage & Antwort-Runde zwischen den Abschnitten
- Folien mit mehr Text als es sollte
- › Theorie und Praxis
	- › Übungsphasen werden angekündigt
	- › Zur Teilnahme an den Übungen werden ein Notebook oder Tablet sowie die persönlichen Zugangsdaten benötigt
- › Das Webinar wird aufgezeichnet
- › Erstes Webinar in dieser Form -> Feedback gewünscht

# Agenda

Grundlagen: Was ist nds.meinbdp Los geht's: Aufbau von nds.meinbdp und Gestaltung von Seiten Ins Detail: Arbeiten mit nds.meinbdp Hilfreich: Nerviger E-Mailverkehr Ä Berechtigungen in nds.meinbdp Tipp: Benutzung der App für Android und iOS

## Agenda

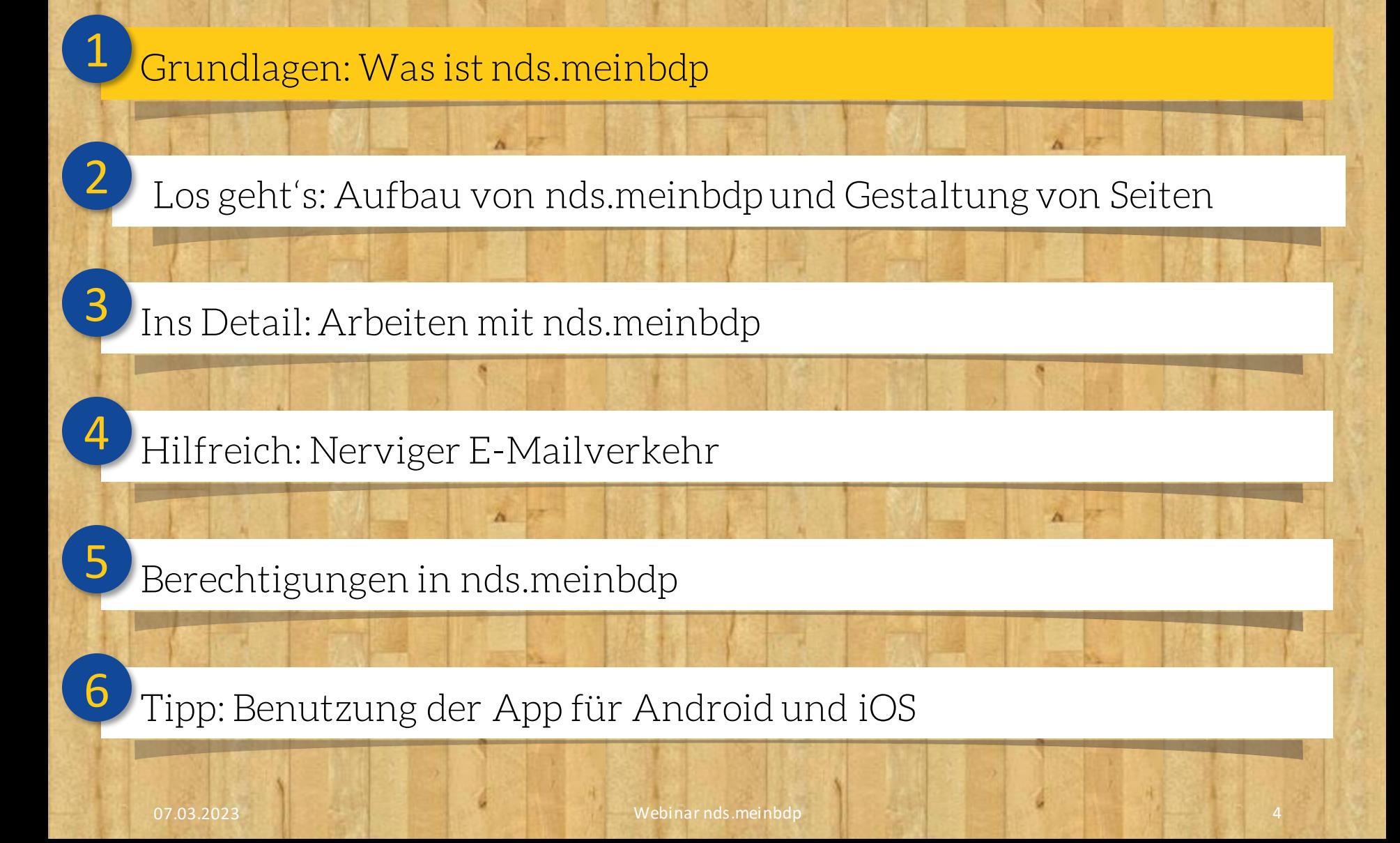

#### Was ist nds.meinbdp?

- › kurz: ...ein Wiki.
- › Dahinter versteckt sich die Software Confluence
- › Eine Wissensplattform, welche frei gestaltet werden kann.
- › Ein Ort zum Speichern von Dateien und Informationen.

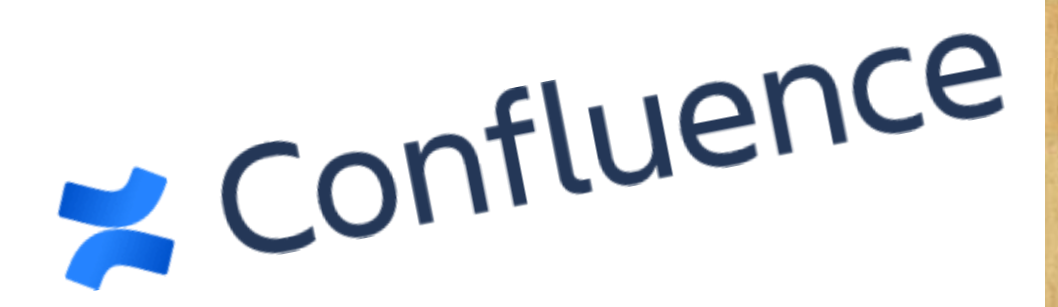

## Warum nds.meinbdp?

- › Zentrale Plattform zum Austausch von Informationen
- › Dokumentation für kommende Teams
- › Speicherort für gemeinsame Datein

# Agenda

Grundlagen: Was ist nds.meinbdp Los geht's: Aufbau von nds.meinbdp und Gestaltung von Seiten Ins Detail: Arbeiten mit nds.meinbdp Hilfreich: Nerviger E-Mailverkehr

Berechtigungen in nds.meinbdp

Tipp: Benutzung der App für Android und iOS

07.03.2023 Webinar nds.meinbdp 7

Ä

## Willkommen zu nds.meinbdp

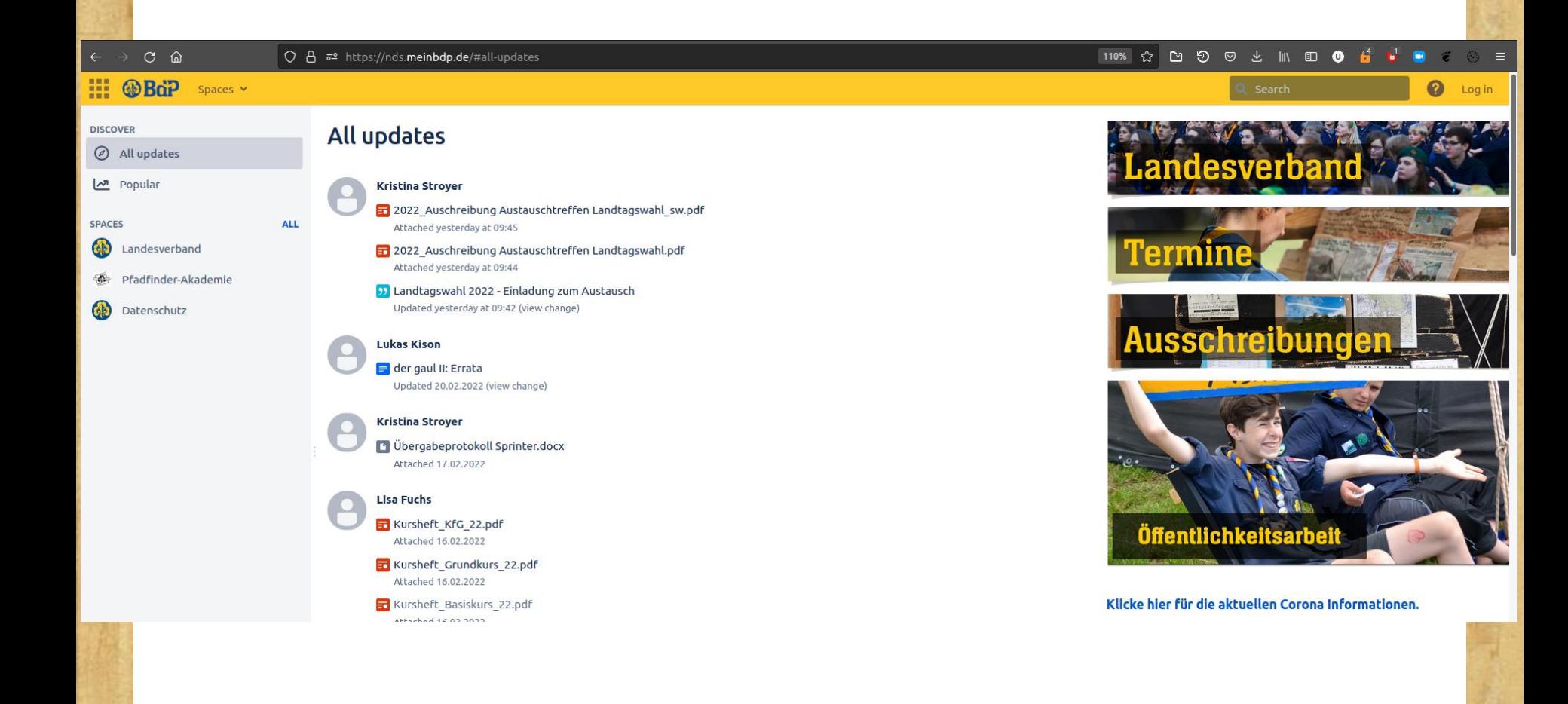

### Erster Login

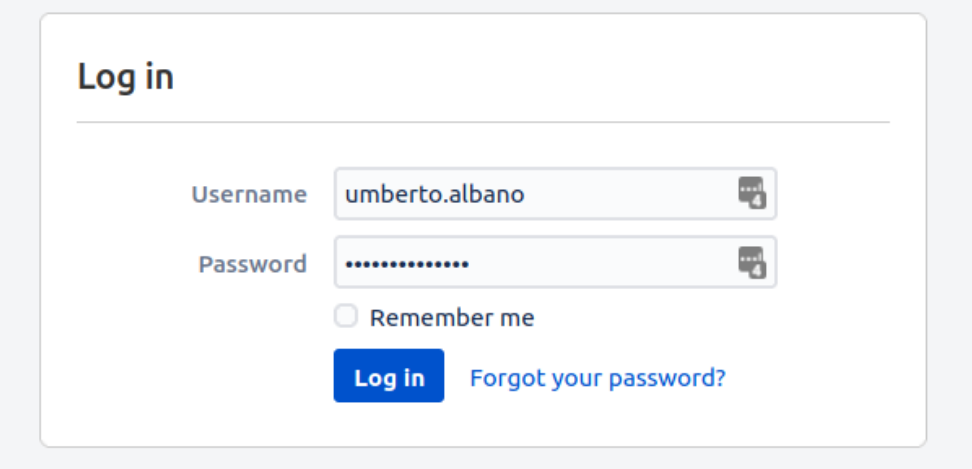

- › Navigiere oben rechts zu *Login*
- › Beim ersten Login gehe auf Passwort vergessen
- › Der Username ist vorname.nachname
- › Dir wird ein Password für den ersten Login zu geschickt

# Aufbau von nds.meinbdp

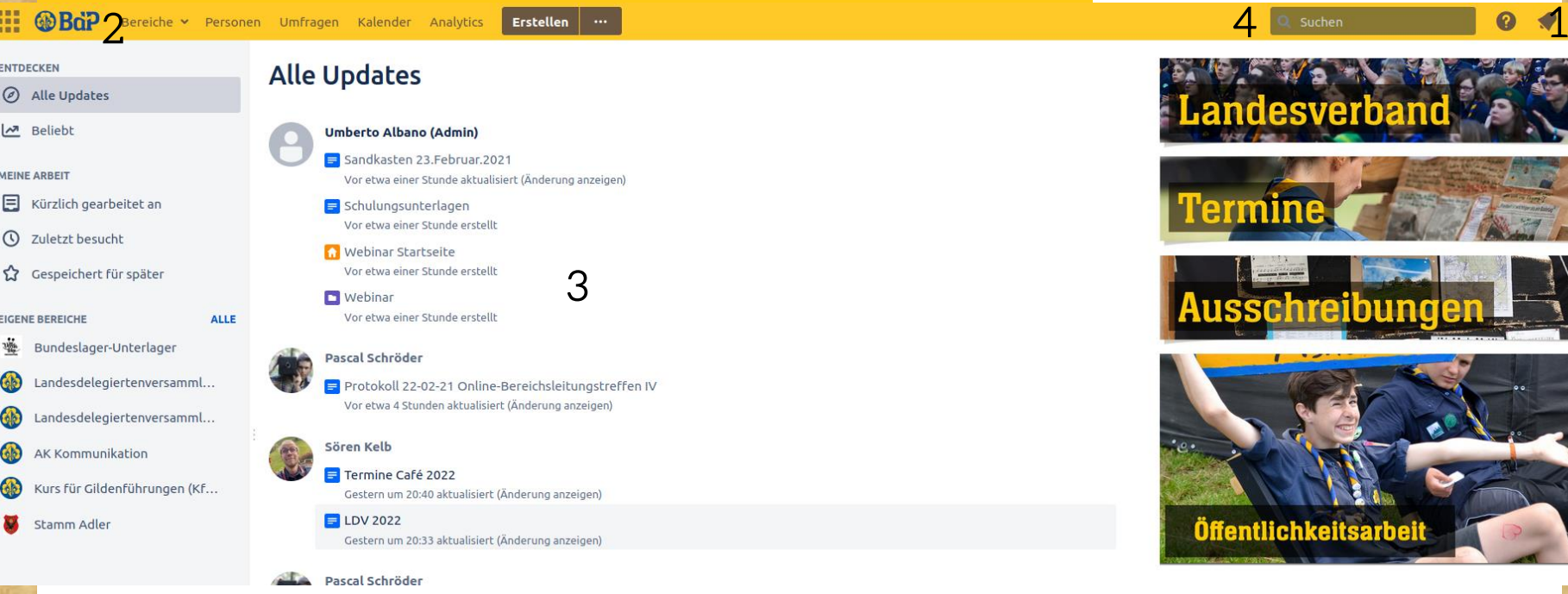

- 1. Dein Profil
- 2. Auswahl der Bereiche
- 3. Neuigkeiten deiner Bereiche
- 4. Suche von Inhalten

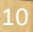

Öffentlichkeitsarbeit

#### Bereiche und Seiten

- › Nds.meinbdp ist in Bereiche unterteilt
- › Ein Bereich besteht aus Seiten und Blogeinträgen

- › Eine Seite kann beliebig viele Unterseiten haben
- › Jede Seite kann frei gestaltet werden

› Der Baum aus Seiten und Unterseiten strukturiertdie Inhalt eines Bereiches

#### Auswahl eines Bereiches

- › Wähle oben rechts Bereiche aus.
- › Im Dropdown sieht die letzen Bereiche zu sehen.
- › Um alle Bereiche zu sehen, wähle das *Bereichsverzeichnis*

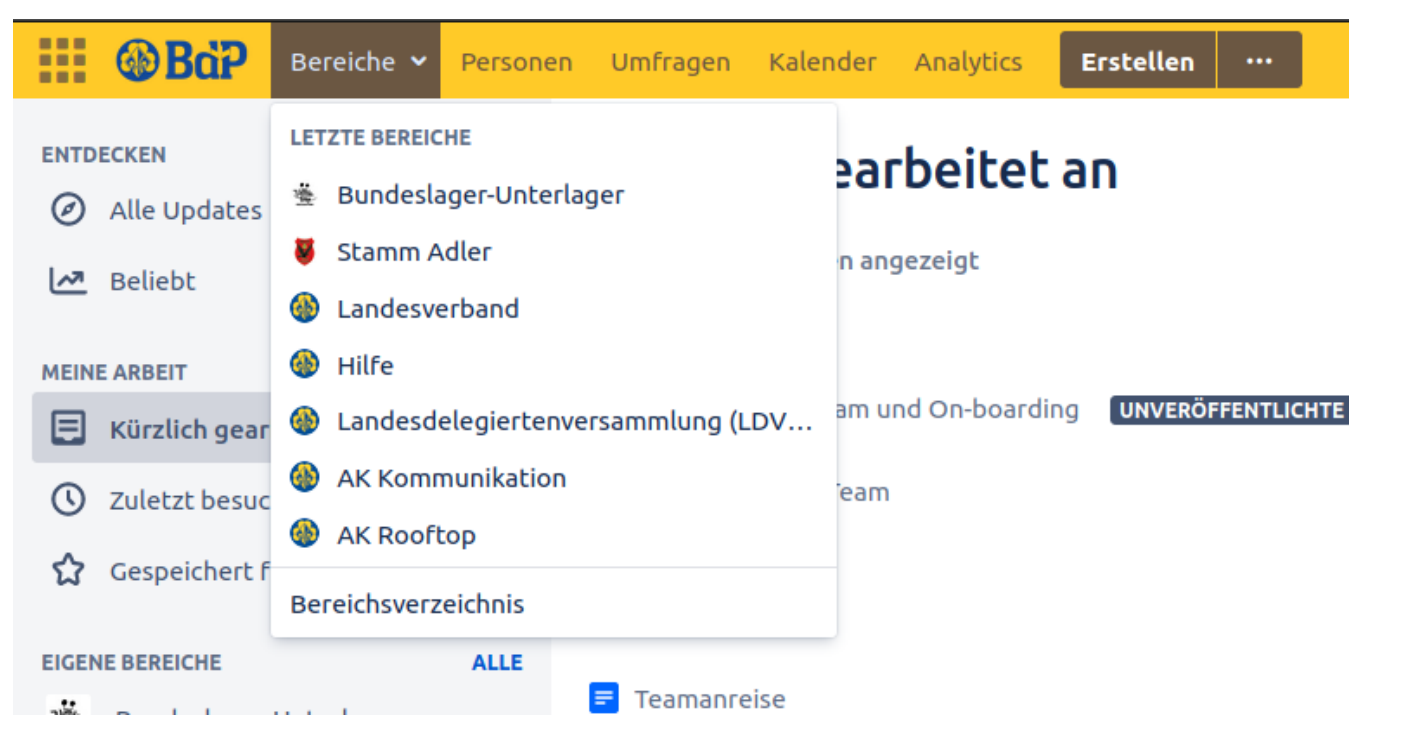

# Aufbau einer Seite

Bereiche v Personen Umfragen Kalender Analytics Erstellen ...

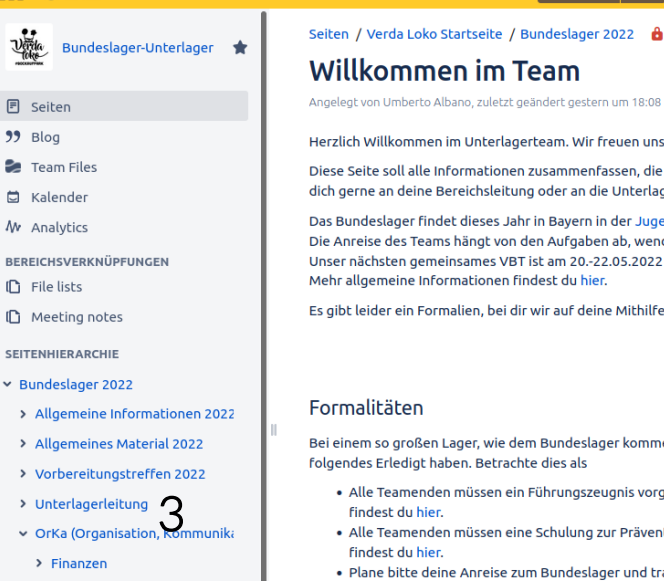

- > Öffentlichkeitsarbeit
- · Unterlagerlogo

2

ш

 $v_{\text{obs}}$ 

**同** Seiten  $99$  Blog

□ Kalender

**ID** File lists

**BaP** 

#### 4

Herzlich Willkommen im Unterlagerteam. Wir freuen uns sehr, dass du mit und die Region Masai Mara gestalten willst.

Diese Seite soll alle Informationen zusammenfassen, die neue (und alte Teamer) gebrauchen können. Wir hoffen sehr sie hilft dir, wenn nicht wende dich gerne an deine Bereichsleitung oder an die Unterlagerleitung.

Das Bundeslager findet dieses Jahr in Bayern in der Jugensiedlung Hochland statt. Die Teilnehmer sind vom 29. Juli - 08. August 2022 auf dem Platz. Die Anreise des Teams hängt von den Aufgaben ab, wende dich hier bitte an deine Bereichsleitung.

Unser nächsten gemeinsames VBT ist am 20.-22.05.2022 in der Hasenheide. Wir freuen uns sehr freuen, wenn jeder aus dem Team teilnimmt.

Es gibt leider ein Formalien, bei dir wir auf deine Mithilfe angewiesen sind. Wir haben dir diese im Folgenden kurz aufgelistet.

Bei einem so großen Lager, wie dem Bundeslager kommen wir um einige Regularien nicht drum herum. Jeder im Team muss bis zum Bundeslager

· Alle Teamenden müssen ein Führungszeugnis vorgelegt haben. Ein Brief für die Kostenübernahme müsste dich bald erreichen. Die Details dazu

1

- . Alle Teamenden müssen eine Schulung zur Prävention von sexualisierter Gewalt besucht haben. Die Termin hierzu und alle Informationen
- . Plane bitte deine Anreise zum Bundeslager und trage sie hier ein.
- · Fülle bitte die Anmeldung für das Team aus und überweise deinen Lagerbeitrag.
- . Für das BuLA steht dir Sonderurlaub zu, wenn du ihn brauchst. Wie du ihn bekommst steht hier.

Und conchec?

#### 1. Inhalt der Seite

2. Aktueller Bereich

5. Seite bearbeiten

4. Unterseite erstellen

5

3. Alle Seiten in dem Bereich

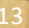

# Masal Mara

● Bearbeiten ☆ Favorit © Beobachten

#### Seite erstellen - Basics

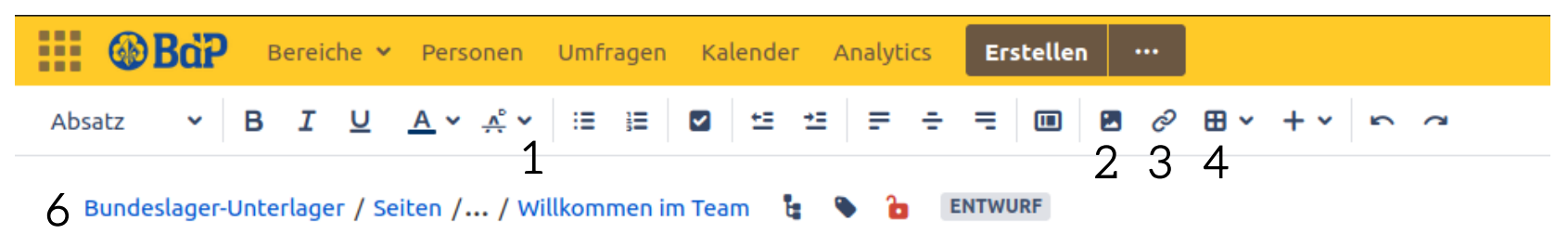

Neue Seite 5

- 1. Schriftart wählen
- 2. Einfügen von Bildern
- 3. Einfügen von Links
- 4. Erstelleneiner Tabelle
- 5. Name der Seite bearbeiten
- 6. Seitenhirarchie

#### Los Gehts: Erstellen einer Seite

- › Erste Aufgabe:
	- › Öffene den Bereich *Webinar*
	- › Erstelle eine Seite unter der Seite *Sandkasten 23.Februar.2021*
	- › Schreibe eine bisschenText
	- › Lade ein Bild hoch

#### Seite erstellen - Layout

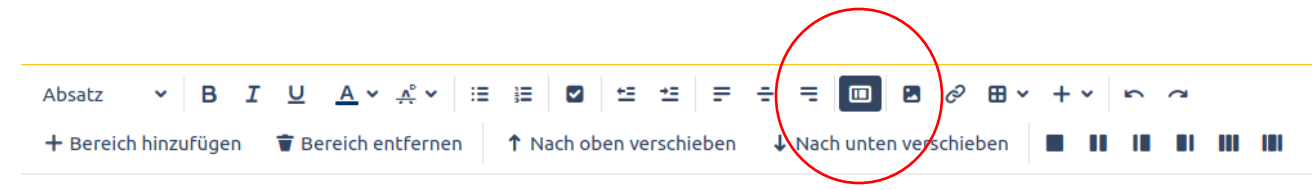

Webinar / Seiten / Webinar Startseite / Sandkasten 23.Februar.2021 **ENTWURF** 

#### **Neue Seite**

Lorem ipsym dolor sit amet, consetetur sadipscing elitr, sed diam nonumy eirmod tempor invidunt ut labore et dolore magna aliguyam erat, sed diam voluptua. At vero eos et accusam et justo duo dolores et ea rebum. Stet clita kasd gubergren, no sea takimata sanctus est Lorem ipsum dolor sit amet. Lorem ipsum dolor sit amet, consetetur sadipscing elitr, sed diam nonumy eirmod tempor invidunt ut labore et dolore magna aliguvam erat, sed diam voluptua. At vero eos et accusam et justo duo dolores et ea rebum. Stet clita kasd gubergren, no sea takimata sanctus est Lorem ipsum dolor sit amet.

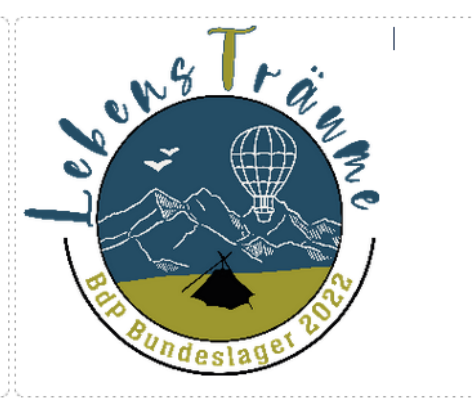

## Seite erstellen - Aufgaben

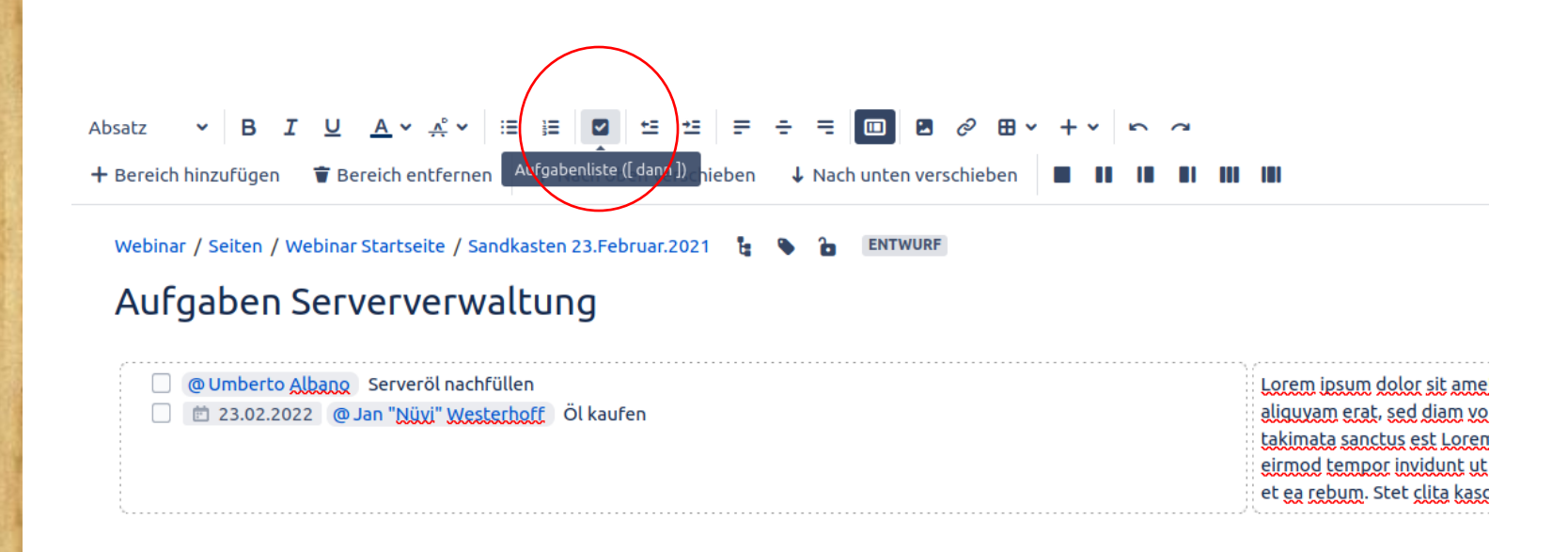

- › Mit @ kann eine Person der Aufgabe zu geteilt werden
- › Mit // kann ein Datum angeben werden

## Seite erstellen - Makros

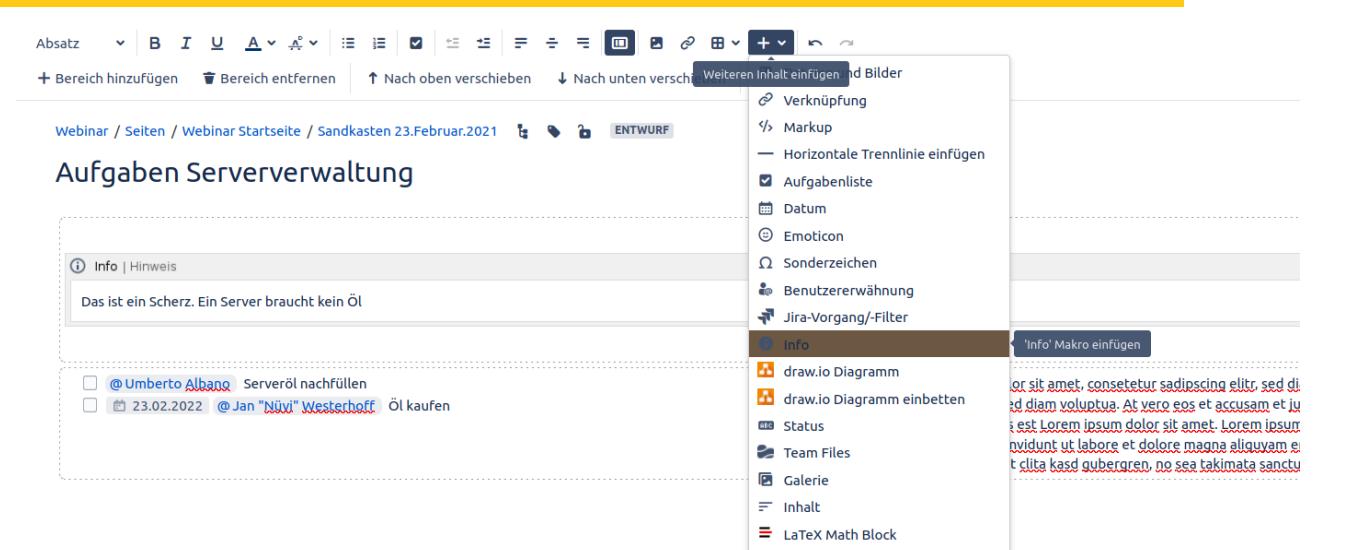

- › Makros sind nützliche kleine Erweiterung, die in jeder Seite eingefügt werden können.
- › Beispiele:
	- › Liste von Unterseite
	- › Info Box
	- › Nutzerprofile

#### Anhänge

- › Ein besonderes Makro ist die Dateiliste.
- › Die Dateilistekann auf jeder Seite eingefügt werden.
- › Eine Dateiliste dient zur Verwaltung und Versionierung von Datein.
- › Datein können über die Companion App bearbeitet werden: https://confluence.atlassian.com/doc/install-atlassiancompanion-992678880.html

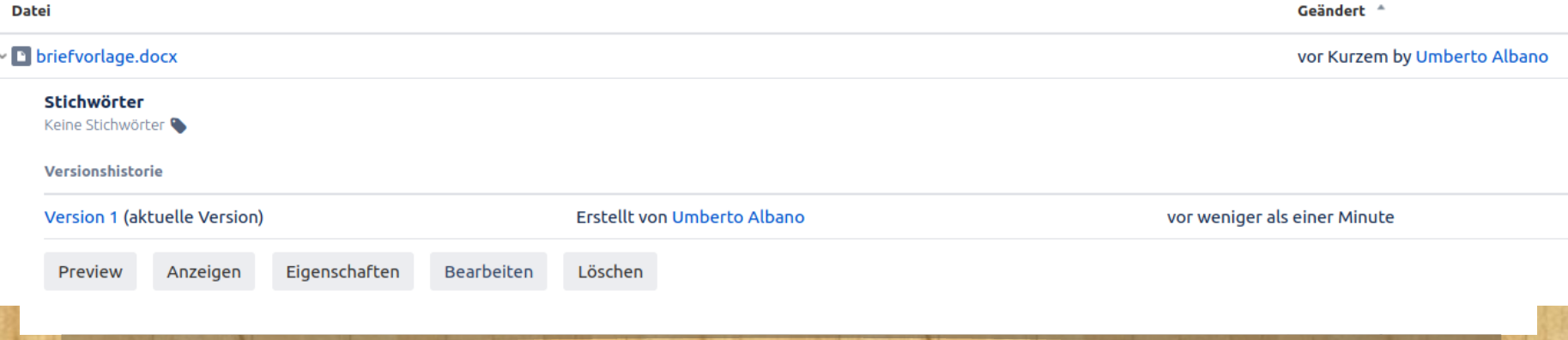

## Los Gehts: Ändern einer Seite

- › Erste Aufgabe:
	- › Öffene den Bereich *Webinar*
	- › Erstelle eine Seite unter der Seite *Sandkasten 23.Februar.2021*
	- › Schreibe eine bisschenText
- › Zweite Aufgabe:
	- › Unterteile deine Seite in mehrere Layouts
	- › Lege eine Aufgabenliste an
	- › Erstelleneine Dateilisteund lade eine Datei hoch
	- › Optional: Füge ein weiteres Makro nach Wahl ein

# Entwürfe

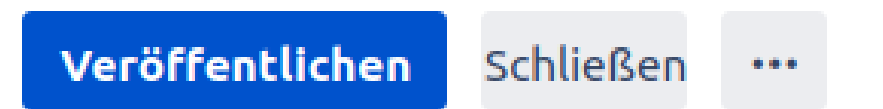

- › Alle Änderung sind zu nächst Entwürfe
- › Entwürfe werden autmatischgespeicher, sind aber erst nach Veröffentlichung für andere gesehen werden.
- › Nach dem Schließen, kann später weiter bearbeitet werden.

## Entwürfe verwalten

› Alle Entwürfe können über euer Profil eingesehen werden.

0 Persönlichen Bereich hinzufügen ... Vor Kurzem angesehen Vor Kurzem bearbeitet Profil Aufgaben Umfragen Gespeichert für später Beobachtungsliste Entwürfe Netzwerk Einstellungen Atlassian Marketplace Abmelden

## Blogeinträge

- › Ein Blog sind Seiten, die zeitlich und nicht hieraisch Organisiert sind.
- › Blogeinträge befinden sich in einer Timeline.

- › FunFact: Der Stammesversand ist ein Blog.
- › Die neusten Blogeinträge seht ihr auch auf der Seite Allgemeine Informationen 2022

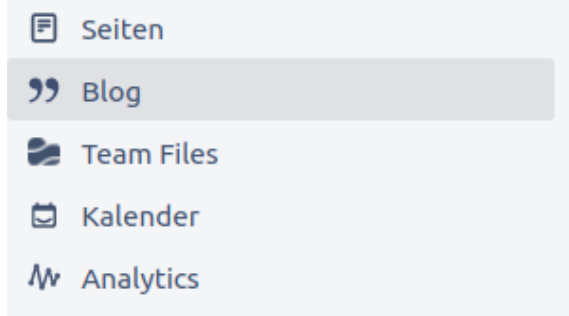

#### Los Gehts: Erstellen einer Seite

- › Erste Aufgabe:
	- › Öffene den Bereich *Webinar*
	- › Erstelle eine Seite unter der Seite *Sandkasten 23.Februar.2021*
	- › Schreibe eine bisschenText
- › Zweite Aufgabe:
	- › Unterteile deine Seite in mehrere Layouts
	- › Lege eine Aufgabenliste an
	- › Erstelleneine Dateilisteund lade eine Datei hoch
	- › Optional:Füge ein Makro nach Wahl ein
- › Letzte Aufgabe: Schaut euch den neusten Blogeintrag im Unterlager bereich an.

 $\cdots$ 

#### Sonst noch was?

- › Unter … findet ihr mehr möglichkeiten:
	- › Drucken
	- › Exportieren
	- › Kopieren
	- › Änderungshistorie

Anhänge (1) Änderungshistorie Beschränkungen Personen, die das anzeigen können rto Albano Analytics Seiteninformation Erledigte Kommentare (0) In Seitenhierarchie anzeigen Quelle anzeigen In PDF exportieren In Word exportieren Dokumentenimport Copy Page Tree Delete Page Tree Kopieren Verschieben Löschen

#### Bevor es weiter geht … Fragen?

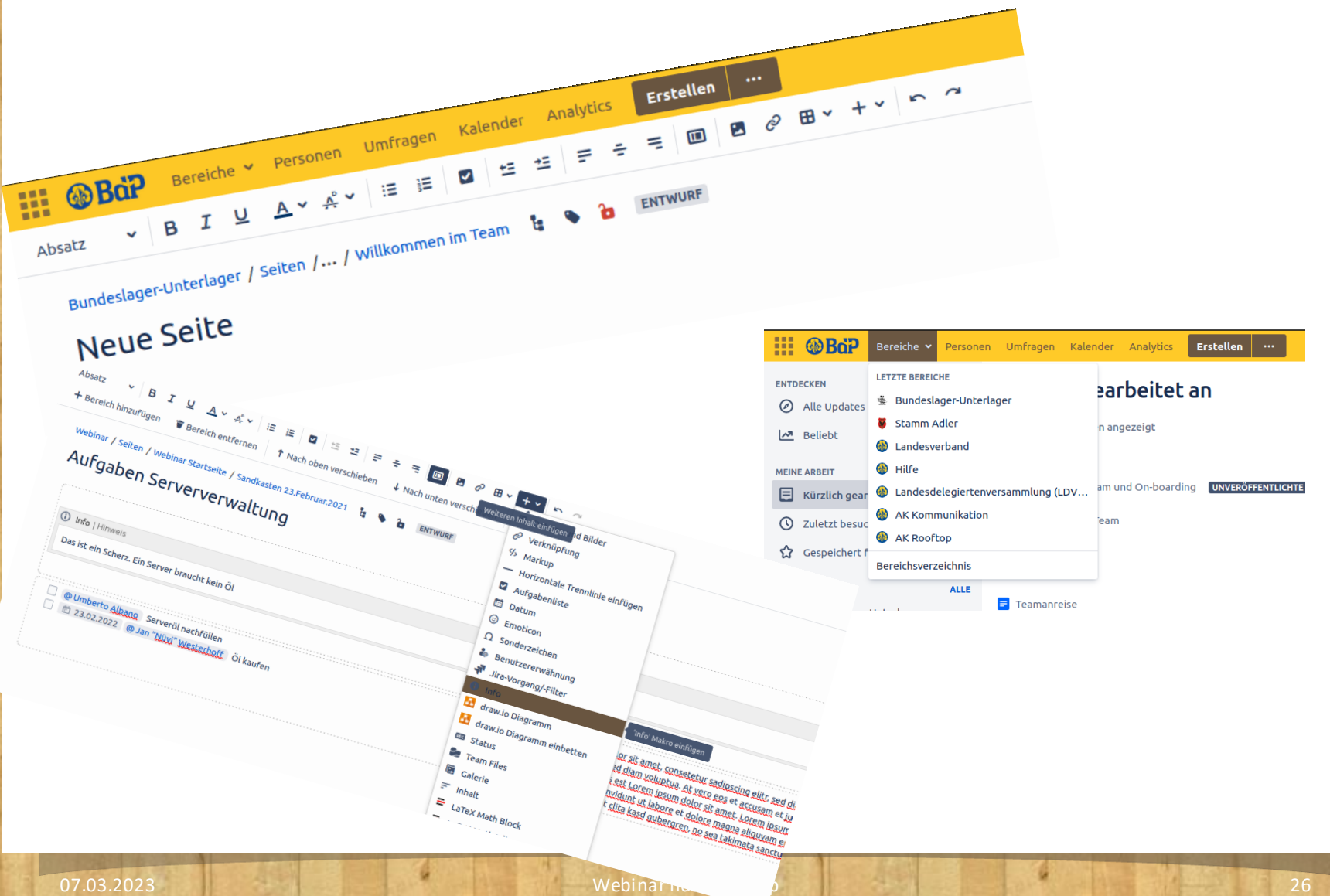

# Agenda

Grundlagen: Was ist nds.meinbdp 1

Los geht's: Aufbau von nds.meinbdp und Gestaltung von Seiten 2

Ins Detail: Arbeiten mit nds.meinbdp

Hilfreich: Nerviger E-Mailverkehr 4

Berechtigungen in nds.meinbdp 5

Tipp: Benutzung der App für Android und iOS 6

07.03.2023 Webinar nds.meinbdp 27

Ä

#### Verwenden von Vorlagen

- › Vorlagen sind vorbereitete Seiten
- › Vorlagen können über die drei Punkte neben dem Erstellenvon Seiten verwendet werden.
- › Es gibt Vorlagen für:
	- › Besprechnungsnotizen
	- › Netzpläne
	- › Methodenzettel
- › Es können eigene Vorlagenfür Bereiche erstellt werden

**Erstellen** 

#### Erstellen und Bearbeiten von Aufgaben

- › Bei Telkos und VBT Aufgaben verteilen
- › Am Besten am Ende der Besprechnungsnotiz

- › Die Aufgaben aus allen Bereiche können über dein Profil überblickt werden.
- › Fertige Aufgaben abhaken.

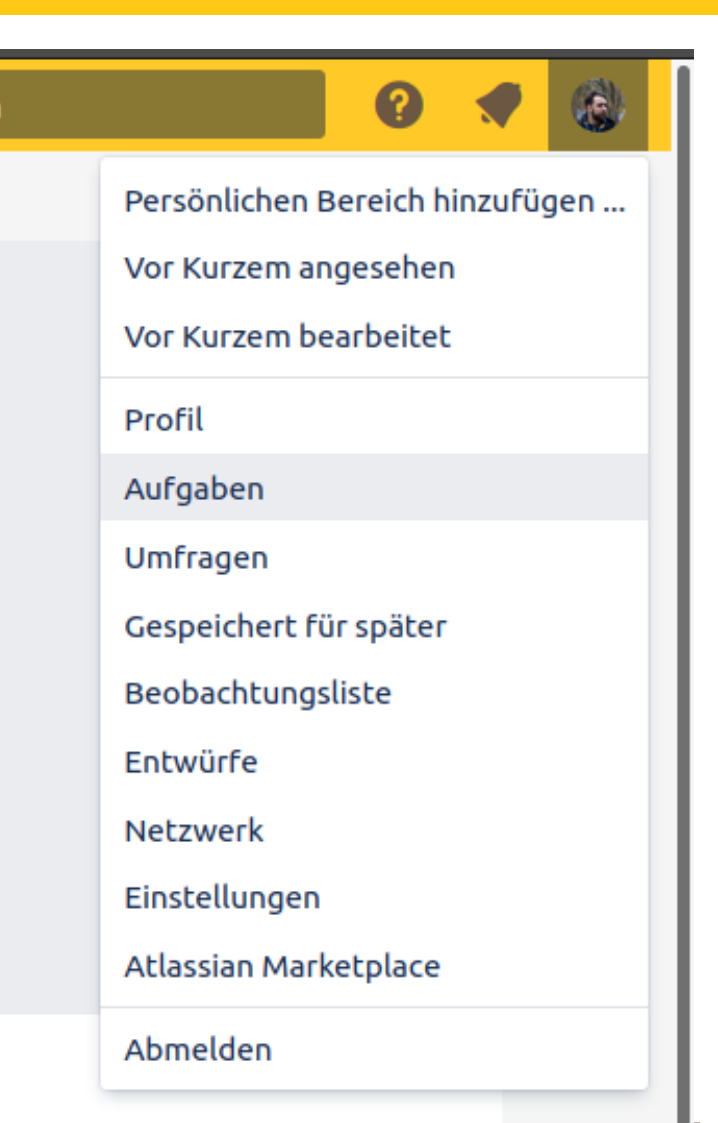

#### Liken und Kommentare schreiben

› Jede Seite kann geliked oder kommentiert werden

Gefällt mir nicht mehr Dir gefällt das.

#### **Kommentar**

Umberto Albano sagt: Ich würde hier noch was ergänzen

Antworten Bearbeiten Löschen Gefällt mir vor weniger als einer Minute

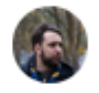

Kommentar schreiben

## Seiten/Bereich beobachten

- › Jede Seite oder Bereich kann beobachtet werden.
- › Verändert sich eine Seite oder ein Bereich, werdet Ihr per E-Mail benachrichtigt.
- › Alle Beobachtungen stehen in der Beobachtungslisteund können in eurem Profil bearbeitet werden.
- › Standartmäßig werden Seiten automatisch beobachtet.

Bearbeiten

☆ Favorit

**<** Teilen

© Beobachten

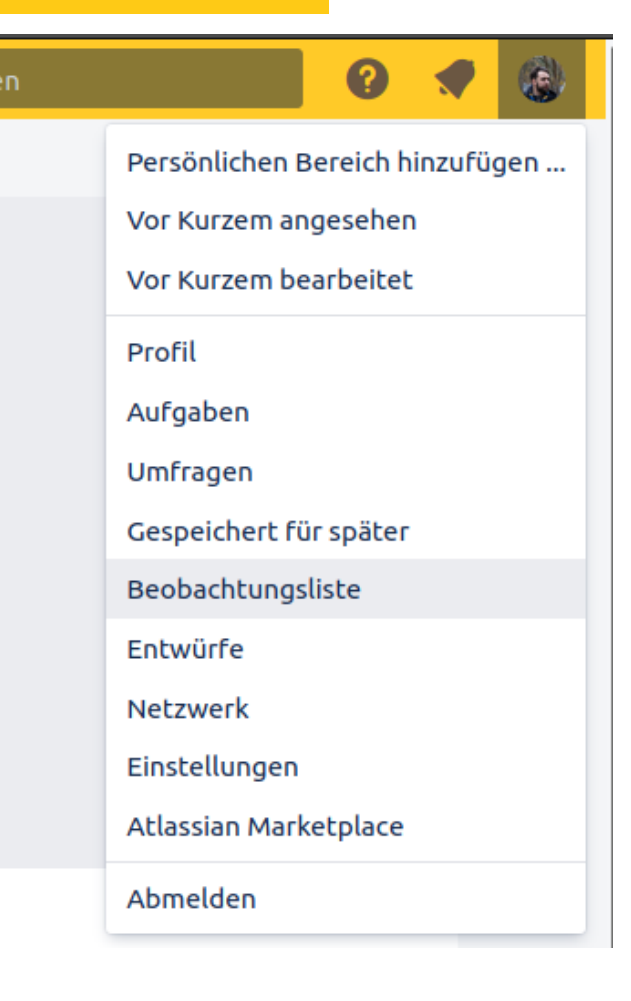

#### Bevor es weiter geht … Fragen?

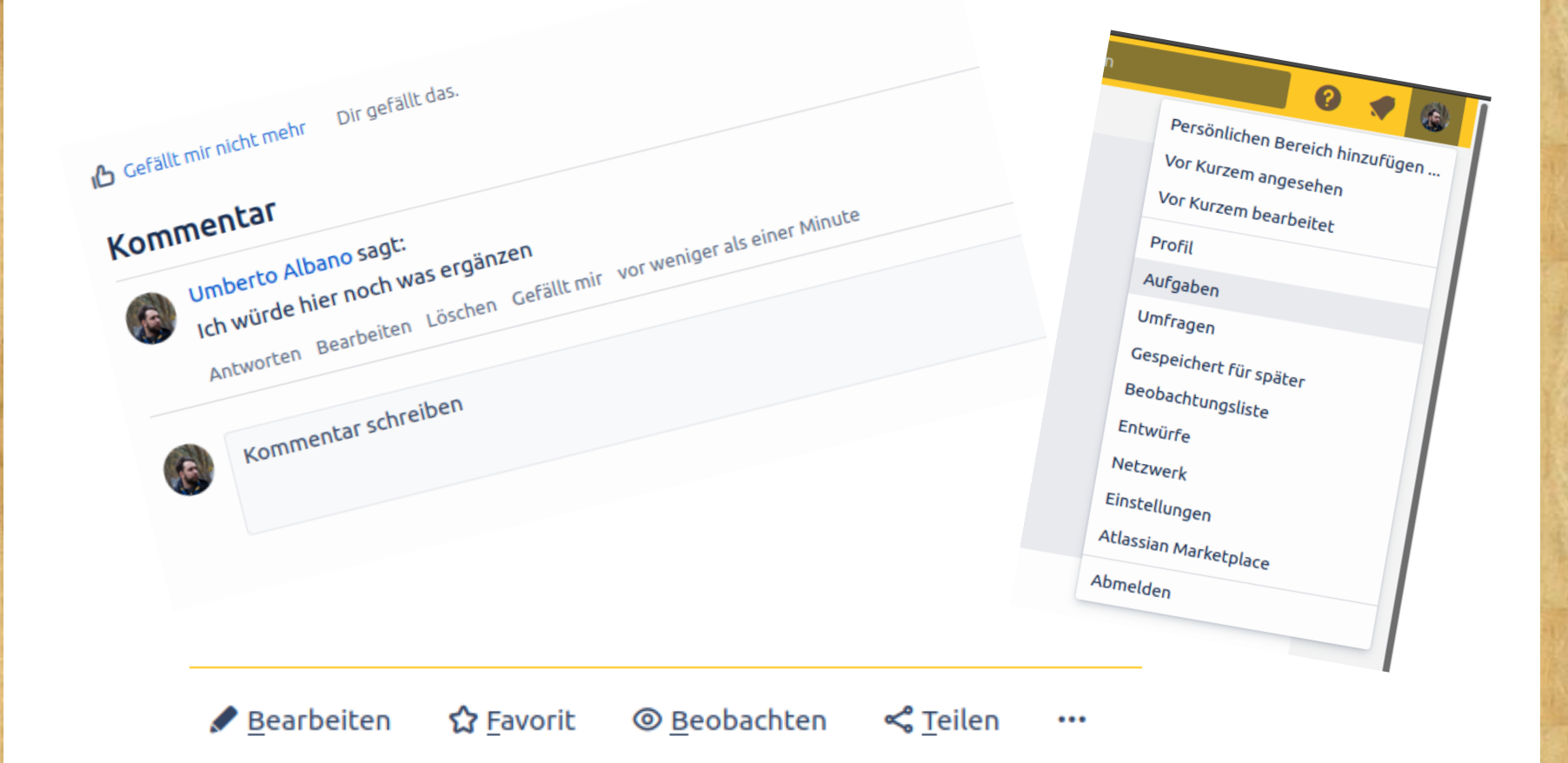

# Agenda

Grundlagen: Was ist nds.meinbdp

Los geht's: Aufbau von nds.meinbdp und Gestaltung von Seiten

Ins Detail: Arbeiten mit nds.meinbdp

Hilfreich: Nerviger E-Mailverkehr

Berechtigungen in nds.meinbdp

Tipp: Benutzung der App für Android und iOS

Ä

#### Anpassung der E-Mail einstellungen

Persönlichen Bereich hinzufügen ... Vor Kurzem angesehen Vor Kurzem bearbeitet Profil Aufgaben Umfragen Gespeichert für später Beobachtungsliste Entwürfe Netzwerk Einstellungen Atlassian Marketplace Abmelden

#### Anpassung der E-Mail einstellungen

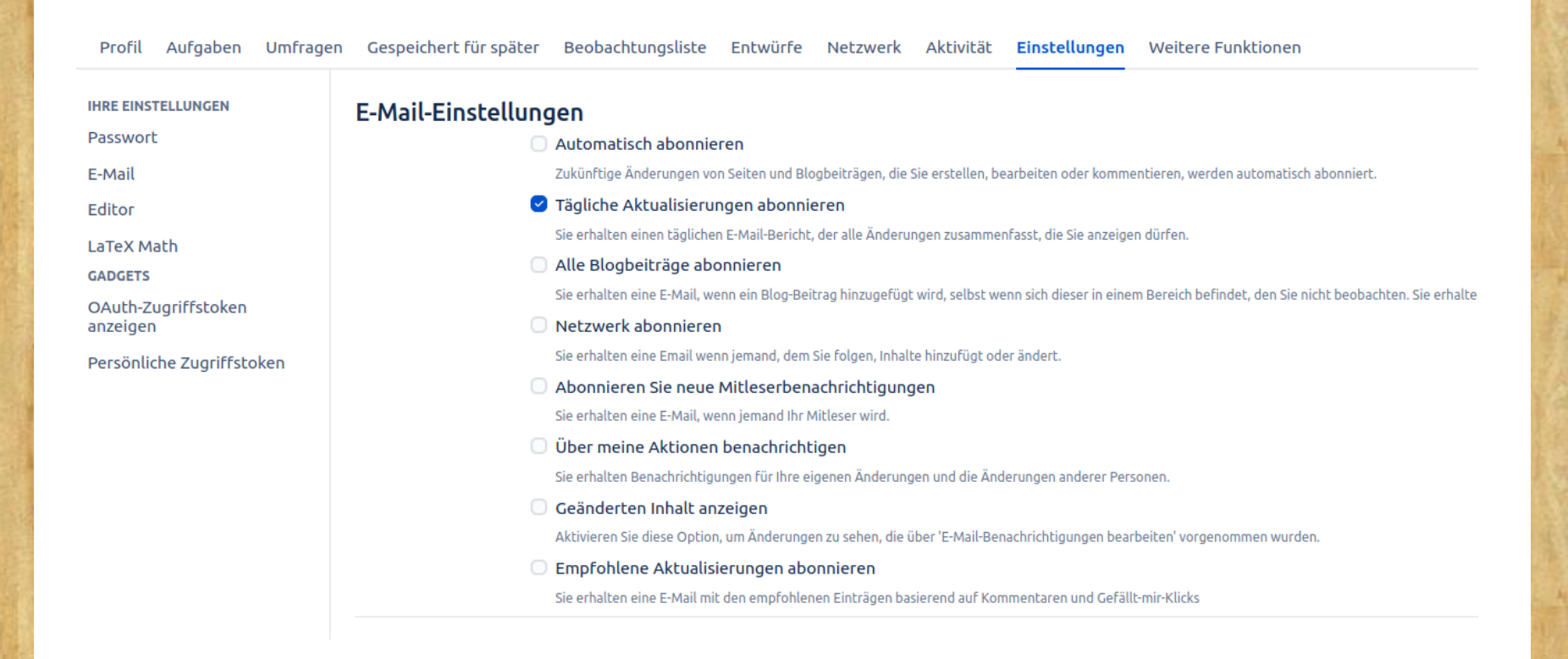

#### Mein Tipp: Tägliche Aktualisierungen

# Agenda

Grundlagen: Was ist nds.meinbdp Los geht's: Aufbau von nds.meinbdp und Gestaltung von Seiten

Ins Detail: Arbeiten mit nds.meinbdp

Hilfreich: Nerviger E-Mailverkehr

# $\overline{\mathbf{5}}$  Berechtigungen in nds.meinbdp

Tipp: Benutzung der App für Android und iOS

#### Berechtigungen und Gruppen

- › Die Rechte für Bereiche werden über Gruppen verwaltet.
- › Jeder Nutzer kann einer oder meheren Gruppen zugewiesen werden.
- › Die Recht zu einem Bereich kann über den Bereich konfiguriert werden.
- › Nutzern kann das Recht erteilt werde, eine Gruppe zu verwalten. (AusführlicheAnleitung: https://nds.meinbdp.de/x/bQGwDg)

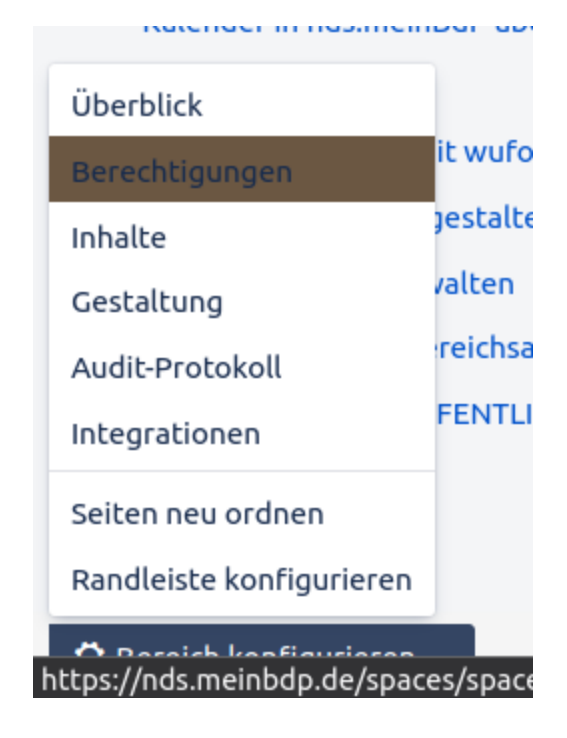

## Zusätzliche Berechtigung von Seiten

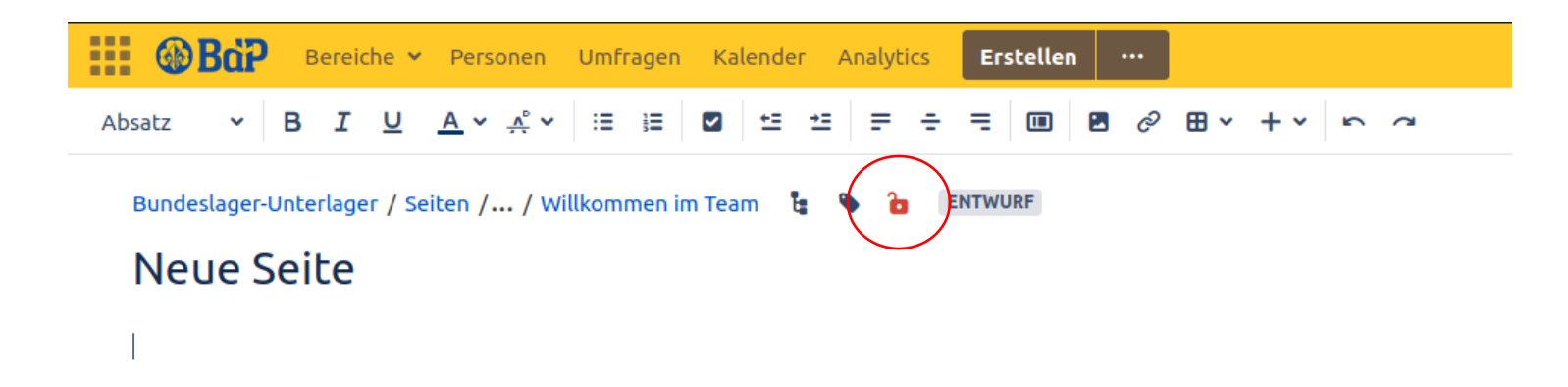

- › Über das rote Schloss bei einer Seite können zusätzliche Bereichtigungen vergeben werden.
- › Es kann die Bearbetung und die Ansicht eingeschränkt werden

› Sparsam einsetzten!

# Agenda

Grundlagen: Was ist nds.meinbdp 1 Los geht's: Aufbau von nds.meinbdp und Gestaltung von Seiten 2 Ins Detail: Arbeiten mit nds.meinbdp 3 Hilfreich: Nerviger E-Mailverkehr 4 Ä Berechtigungen in nds.meinbdp 5 **Tipp: Benutzung der App für Android und iOS** 

#### Confluence App

- › Nds.meinbdp kann auch über die Confluence abgerufen werden.
- › Die mobile Seite istleider (sehr) schlecht.
- › Die App ist vorallem für das Lesen von Seiten und schreiben von Kommentaren gut geeignet.
- › Name der App: Confluence Data Center and Server

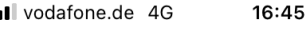

 $\odot$  0  $\odot$  41 %

Fdit

#### **Allgemeine Informationen** 2022

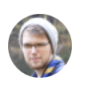

#### Lars Gerber Published in Bundeslager-Unterlager 2 days ago  $\int$  0 1 min lesen

#### **Aktuelle** Teaminformationen

#### News-Einträge

Corona Info-TK für Teammitglieder Umberto Albano · 08.02.2022

Webinar: nds.meinbdp.de Umberto Albano · 08.02.2022

**© Corona FAO** Umberto Albano · 18.01.2022

Stammesinfo II Umberto Albano · 01.12.2021

Type a comment...

ıÖ

# App einrichten

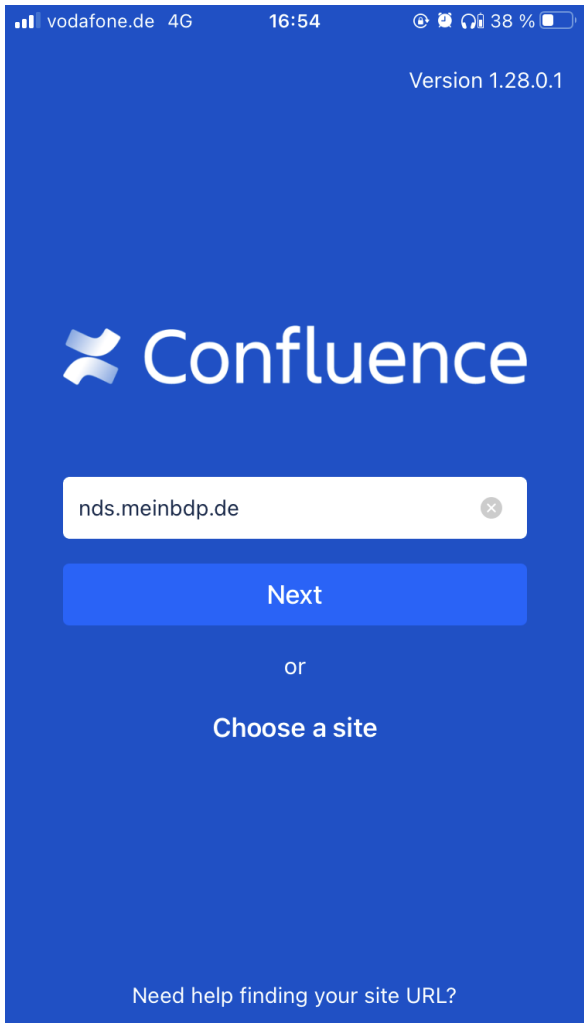

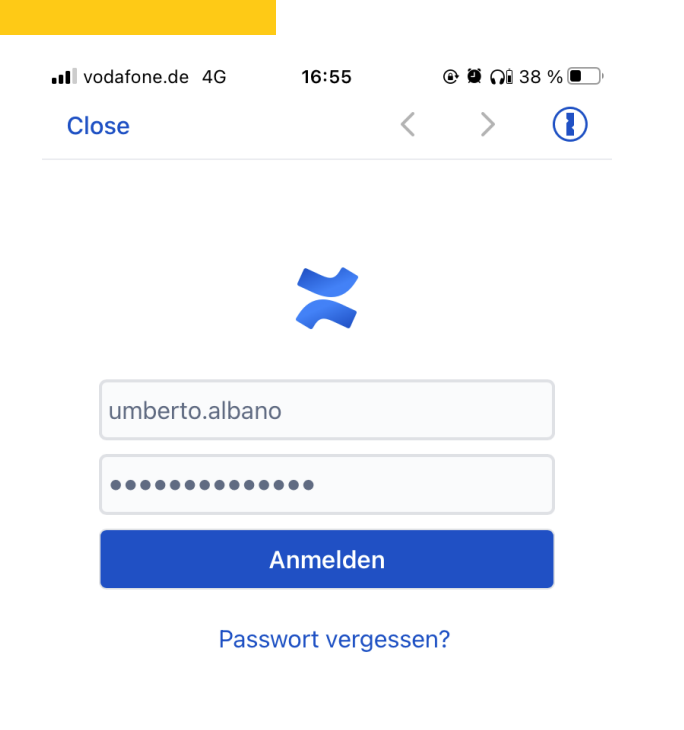

#### Wie fandet ihr das Webinar?

- › Wie hat es auch gefallen?
- › Wie war der Detailgrad?
- › Hat euch was gefehlt?
- › War es eher spannend oder langweilig?

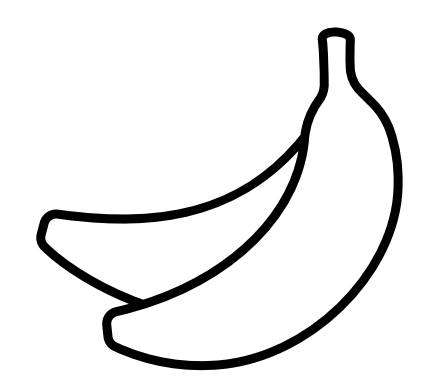